## **Казанский государственный энергетический университет**

**Кафедра инженерной графики**

# **ИНЖЕНЕРНОЕ ГЕОМЕТРИЧЕСКОЕ МОДЕЛИРОВАНИЕ**

Методические указания к лабораторной работе 3

«Электронные геометрические модели и чертежи соединений деталей»

# **БОЛТОВОЕ СОЕДИНЕНИЕ**

Часть 2

**Казань 2016**

## *3.3. Создание геометрической модели болтового соединения с использование «Библиотеки компонентов» (Второй способ)*

Для создания болтового соединения воспользуйтесь «*Библиотекой компонентов*» , содержащей стандартные крепежные компоненты.

1. Нажмите на кнопку . Появится диалоговое окно «*Вставить из библиотеки компонентов*» (рис. 3.56). В левой стороне находится дерево, содержащее перечень видов изделий, входящих в библиотеку. Выберите «*Болты Винты*». Раскроите структуру.

| Research as Eathermore International<br><b>Beg</b> Capace: Coposan                                                   |                                                                                                    |                                                   |                                                |                                          |                                       |                                               |                                             | ь      |  |  |
|----------------------------------------------------------------------------------------------------|----------------------------------------------------------------------------------------------------|---------------------------------------------------|------------------------------------------------|------------------------------------------|---------------------------------------|-----------------------------------------------|---------------------------------------------|--------|--|--|
| ○○♪   戸☆ マー● 周辺 皿・田田                                                                                                 |                                                                                                    |                                                   |                                                |                                          |                                       |                                               |                                             |        |  |  |
| <b>Transmittering</b><br><b>River Assemps toutorpowsers</b><br>th on Jerman same<br><b>G-71 Javas arrass</b>         | в<br><b>Mill Announced Science</b><br><b>Mounts</b><br><b>Patroported costs</b><br>٠<br><b>Downs</b> |                                                   |                                                |                                          |                                       |                                               |                                             |        |  |  |
| Filida Kontinense announce<br>Fi-CD Some Serre<br><b>F-OR COOMERAND ISSUES</b><br><b>Sceneye Economy Office</b>      | цести раной головой                                                                                  |                                                   | <b>Control</b>                                 | <b><i>I</i></b> area                     |                                       | <b>Box</b>                                    | <b>Section</b>                              |        |  |  |
| <b>B-TO Cyrrybonary roa use</b><br>Il 739 Cvenaperoavoi ros<br><b>IL CO Currents and rank</b><br>В Ф Силонгоной плох | <b>Burne Are</b><br><b>ANTHONY</b>                                                                   | <b>Boar COCT 7005-20</b><br>œ                     | <b>Base 3/0001</b><br>TTM TO<br><b>Control</b> | <b>Boar AA 00CB</b><br>770.00            | <b>BAN DOCT 7208-28</b><br><b>DOG</b> | <b>Boar 4 1003</b><br>770.73<br><b>Carson</b> | <b>GARY TA TOCT</b><br>7708.00<br><b>RO</b> |        |  |  |
| <b>IL FO CHARACTER</b><br><b>G. 60 NYSASSONNA SACH</b><br><b>SLEE Browns</b><br><b>G.G. Giles</b>                    | <b>Boar 2 (OCT)</b><br>2206-001                                                                      | <b>Baer A FOCT</b><br><b>TEM NE</b>               | <b>Box: 3A/0CE</b><br><b>224.33</b>            | <b>Basic COCT 7788-70</b>                | <b>Lour A FOCT P</b><br>50054.05      | <b>Boar FOCT #</b><br>SOUNA AS                | <b>Lour FOCT P</b><br>10705-010             |        |  |  |
| to diff theoretan<br><b>CLASS HINGHAM</b><br><b>R-C India</b><br><b>G-12 Roodwa decorage</b>                         | <b>Source DISTANT</b>                                                                                | <b><i><i><u>Record</u></i></i></b><br>Search 1997 | <b>Agust</b><br><b>Board 44,0000</b>           | <b><i><u>Firms</u></i></b><br>Sam A SPOT | <b>Taxa</b><br>Sam 1003               | <b>Card</b><br><b>Board SA DOOR</b>           | <b>Card</b><br><b>Board Store</b>           |        |  |  |
| <b>C President Internal</b><br><b>CO HIGHAN</b>                                                                      | 15589-39                                                                                             | 15586-76<br><b>Care</b>                           | 15589-78<br><b>Control</b>                     | 19984-001<br><b>Company</b>              | 15506-30<br><b>Control</b>            | 1996-20<br><b>Chang</b>                       | 15509-00<br><b>TESS</b>                     |        |  |  |
|                                                                                                    | Sam 24-1003<br>19584-76                                                                              | Sper NXT<br>10602-00                              | <b>Box 34,000</b><br>10632-64                  | Sam 3 (OCT)<br>10602-046                 | <b>Bow A TOOL</b><br>10007-44         | for IDT #<br>50293-65                         | <b>Mont COCT #</b><br>5079545               |        |  |  |
| $\overline{ }$<br>$\bullet$<br>٠                                                                                     | <b>Bow DOCT P</b>                                                                                    | <b>TO</b><br><b>Board RDCT P</b>                  | <b>Base COCT P</b>                             | <b>Boar 34,0000</b>                      | <b>Contract</b><br>form \$ 2007       | <b>Contract</b><br><b>Boar 2,00CT</b>         | New 24/09/2                                 |        |  |  |
| o                                                                                                    | <b>Novemetries SS</b>                                                                                |                                                   |                                                |                                          |                                       |                                               | $\alpha$                                    | Otamou |  |  |

**Рис. 56. Диалоговое окно «***Вставить из библиотеки компонентов***»**

Нажмите на кнопку фильтр **Y**- и выберите *GOST*.

2. Выберите болт «*Болт А ГОСТ 7798–70*». После закрытия окна переместите болт к отверстию так, чтобы подсветилась верхняя кромка отверстия. Диаметр болта примет размеры, соответствующие размеру отверстия – 12 мм (рис. 57).

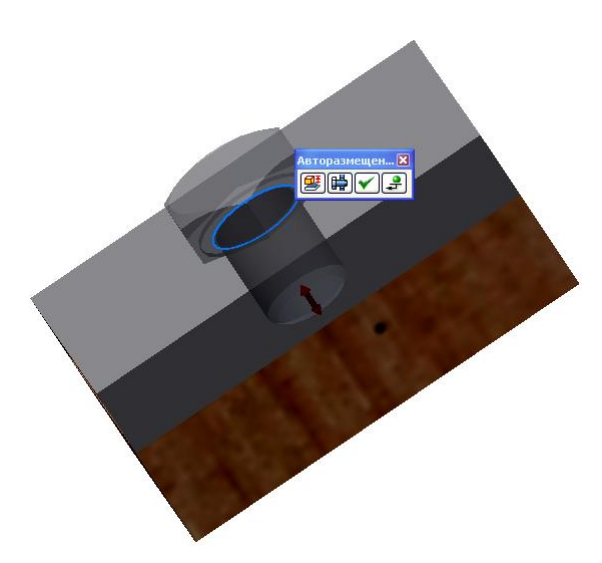

**Рис. 57. Позиционирование болта относительно верхней кромки отверстия**

*Примечание***.** *На данном этапе построение болтового соединения может быть выполнено иначе. Рассмотрим его после завершения данного варианта построения.*

3. Для задания длины болта выберите в панели «*Авторазмещение*» кнопку «*Изменить размер*» . В появляющемся диалоговом окне задайте «*Номинальную длину*» 40 мм и размер «*Под ключ*» *S* = 19 мм (рис. 58). Нажмите кнопку «*ОК*». Соединение примет следующий вид (рис. 59).

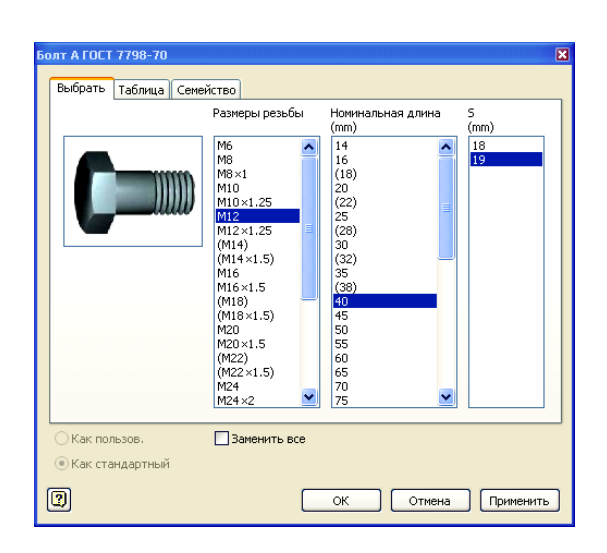

**Рис. 58. Диалоговое окно «***Болт А ГОСТ 7798–70***»**

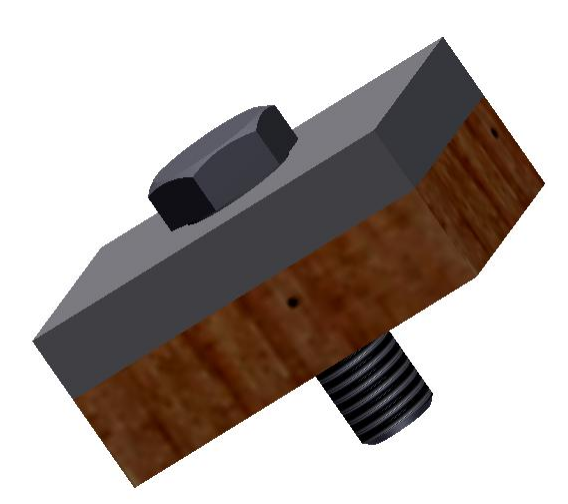

**Рис. 59. Вставка болта**

4. Вставьте шайбу. Раскройте в окне *Дерева* раздел «*Шайбы*» и выберите «*Плоские*». Выберите в окне «*Плоские*» «*Шайба ГОСТ 11371–78*» (рис. 60).

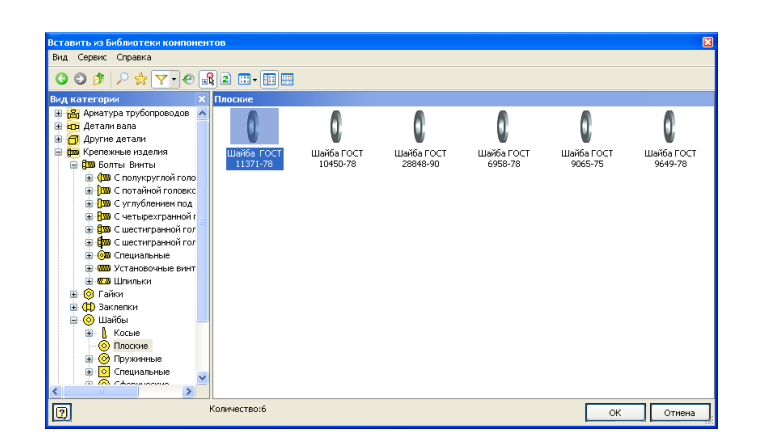

**Рис. 3.60. Выбор шайбы**

5. Поместите шайбу так, чтобы подсветилась верхняя кромка отверстия (рис. 61), и нажмите в панели «*Авторазмещение*» кнопку «*Вставить*» (рис. 62).

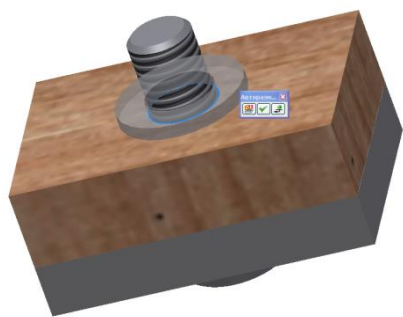

**Рис. 61. Размещение шайбы**

6. Поместите гайку аналогично шайбе (рис. 63). При нажатии клавиши «*Применить*» появляется таблица, позволяющая уточнить параметры гайки (рис. 64). При нажатии клавиши «*Вставка*» происходит фиксация положения гайки (рис. 65).

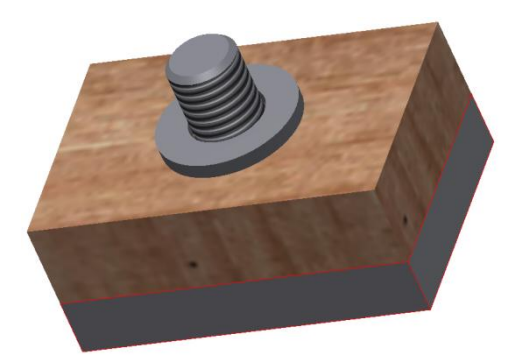

**Рис. 62. Вставка шайбы**

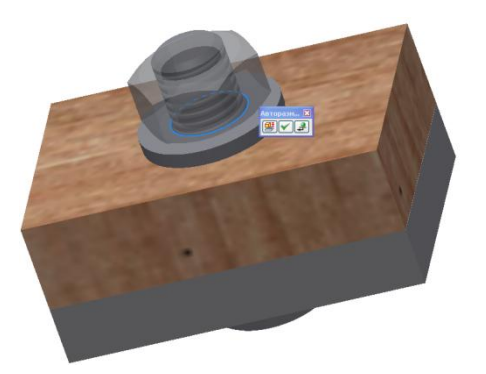

**Рис. 63. Вставка гайки**

| Расмеры ресьбы | Ширина по плоскостям [ни] | Разные            | Ширина по диагокали [ни] |
|----------------|---------------------------|-------------------|--------------------------|
| M12            | 17,1                      | M12               | 21,000000                |
| M12x1.25       | 18.05                     | M12 x 1.25 21.945 |                          |
|                |                           |                   |                          |
|                |                           |                   |                          |
|                |                           |                   |                          |
|                |                           |                   |                          |
|                |                           |                   |                          |
|                |                           |                   |                          |
|                |                           |                   |                          |
|                |                           |                   |                          |
|                |                           |                   |                          |
| ¢              |                           |                   |                          |
| $\boxed{2}$    |                           |                   | CK.<br>OTHONS            |

**Рис. 64. Таблица параметров**

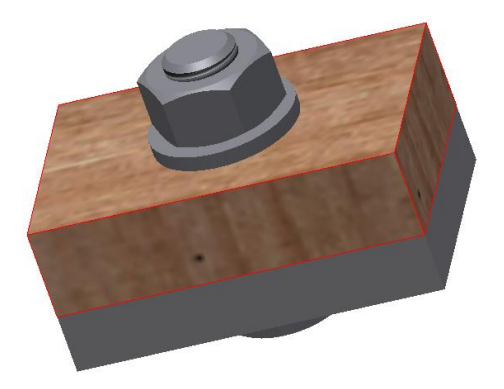

**Рис. 65. Завершение построения соединения болтом**

### *Второй вариант создания болтового соединения*

1. На втором шаге построения изменим направление построения и в панели «*Авторазмещение*» щелкнем на кнопке «*Болтовое соединение*» . Появится диалоговое окно «*Генератор компонентов болтового соединения*» (рис. 66), а модель примет вид, как показано на рис. 67.

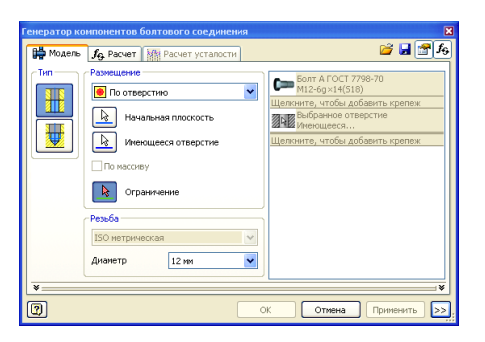

**Рис. 66. Диалоговое окно «***Генератор компонентов болтового соединения***»**

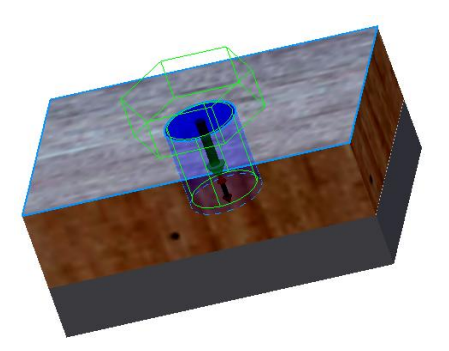

**Рис. 67. Вид размещения болта**

2. В поле «*Тип*» выберите тип соединения «Насквозь» **H**, а в поле «*Размещение*» ► «*По отверстию*» .

3. Выберите кнопку «Начальная плоскость» **•** и укажите верхнюю грань пластины, на которой лежит головка болта.

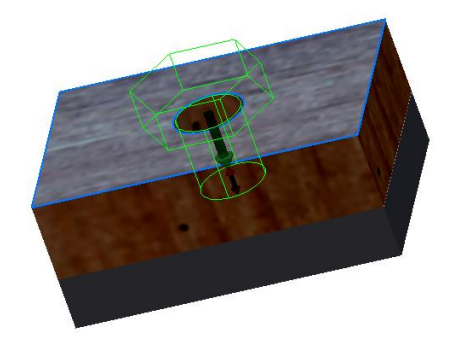

**Рис. 68. Выбор первой грани**

4. Выберите кнопку «*Имеющееся отверстие*» **•** и укажите отверстие под болт (рис. 69).

5. Выберите кнопку «Ограничение» **•** и укажите нижнюю грань второй пластины (рис. 70).

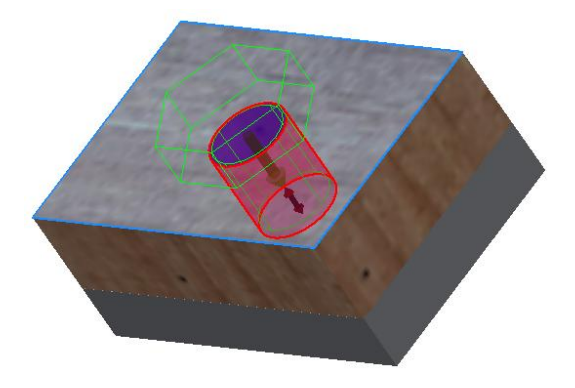

**Рис. 69. Выбор отверстия под болт**

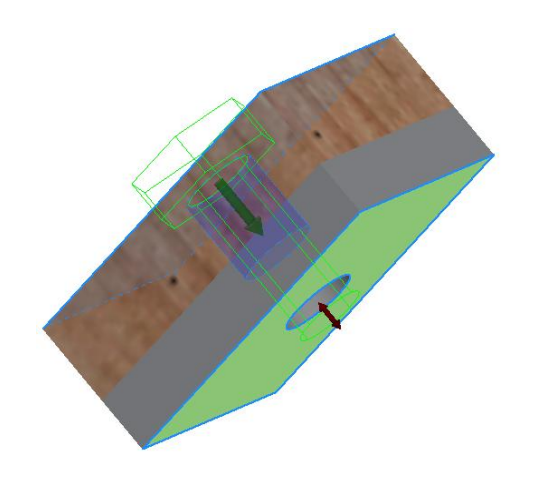

**Рис. 70. Выбор ограничивающей плоскости**

6. Перейдите в поле для добавления других стандартных деталей и щелкните мышью на кнопке «*Щелкните, чтобы добавить крепеж*» (рис. 71). На экране появится окно для выбора шайбы (рис. 72). Выберите «Шайба ГОСТ 11371*–*78» и щелкните на ней мышью.

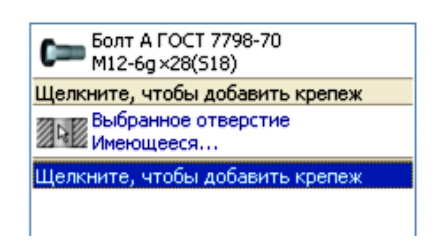

**Рис. 3.71. Окно для добавки крепежа**

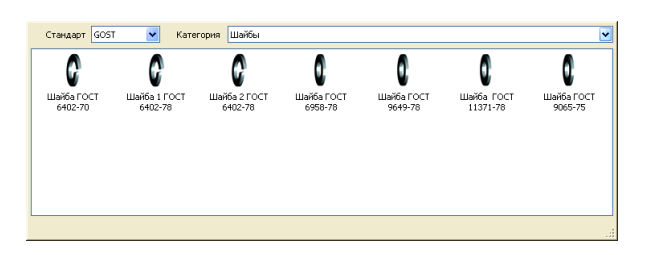

7. Окно для добавления стандартного крепежа примет вид, как на рис. 72.

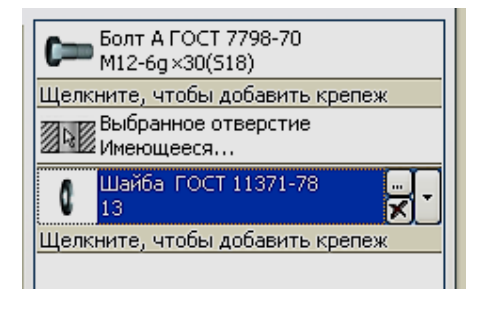

**Рис. 3.72. Выбор шайбы**

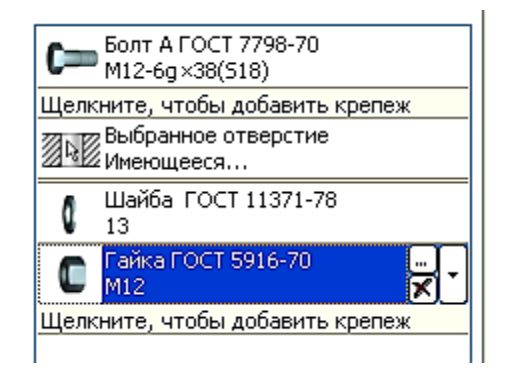

**Рис. 73. Выбор гайки**

8. Щелкните мышью на кнопке «*Щелкните, чтобы добавить крепеж*» еще раз для вставки гайки (рис. 72). На экране появится окно для выбора гайки (рис. 73). Выберите «*Гайка ГОСТ 5916–70*» и щелкните на ней мышью.

9. Нажмите кнопку «*Применить*». Модель сборки примет вид, как на рис. 75.

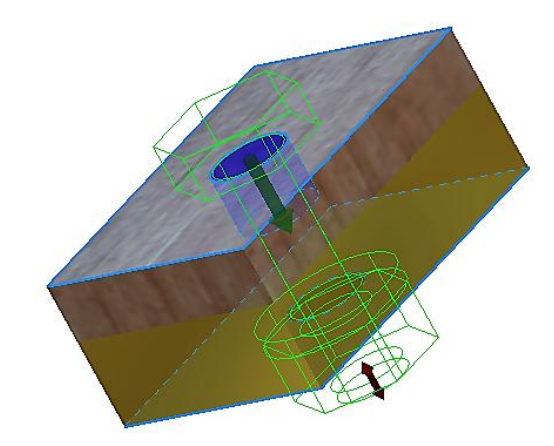

**Рис. 74. Предварительный вид болтового соединения**

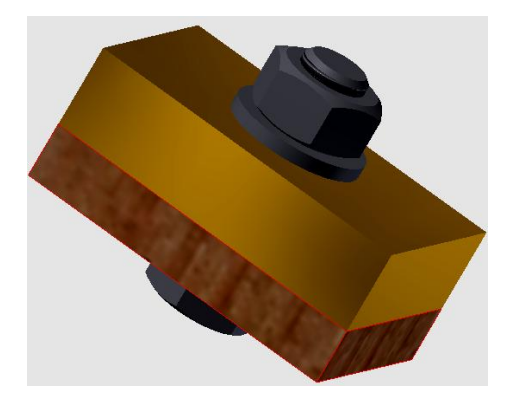

**Рис. 75. Модель болтового соединения**

*3.4. Создание модели соединения болтом с помощью среды «Болтовое соединение» (Третий способ)*

Имеем две пластины без отверстий. Их нужно скрепить с помощью болтового соединения.

1. Выберите на ленте вкладку «*Проектирование*» ► панель «*Крепление*» ► «*Болтовое соединение*» . Откроется диалоговое окно «*Генератор компонентов болтового соединения*» (рис. 76).

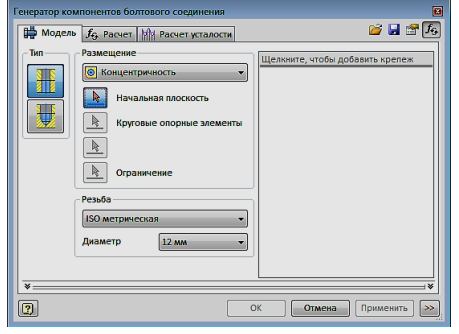

**Рис. 76. Диалоговое окно «***Генератор компонентов болтового соединения***»**

2. В диалоговом окне генератора болтового соединения выберите тип отверстия «*Насквозь*»  $\mathbb{E}$ .

3. В раскрывающемся меню в поле «*Размещение*» выберите «*Линейные*»  $\mathbf{P}$ .

4. Щелкните на кнопке «*Начальная плоскость*». Выберите верхнюю грань первой пластины (рис. 77).

5. Выберите первое ребро для позиционирования точки центра болтового соединения и установите расстояние 20 мм, а затем повторите процедуру, выбрав другое ребро, и задайте расстояние 30 мм (рис. 78). Центр отверстия под болт разместится точно в центре пластины.

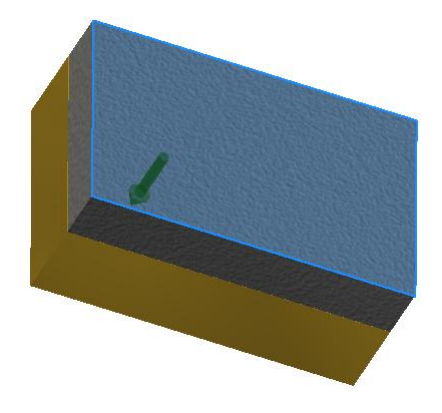

**Рис. 77. Выбор плоскости**

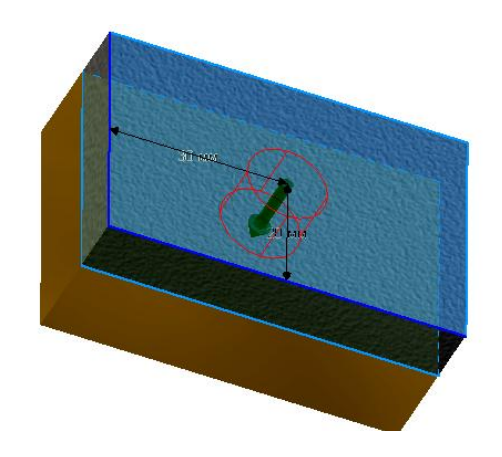

#### **Рис. 78. Размещение центра соединения болтом**

6. В поле «*Размещение*» щелкните на кнопке «*Ограничения*» и выберите нижнюю грань второй пластины.

7. В поле «*Резьба*» установите параметры резьбы, как показано на рис. 79.

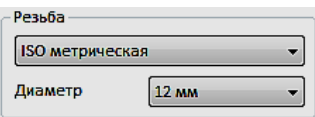

**Рис. 79. Поле «Резьба»**

8. В окне ввода новых компонентов болтового соединения щелкните на кнопке «*Щелкните, чтобы добавить крепеж*» (рис. 80).

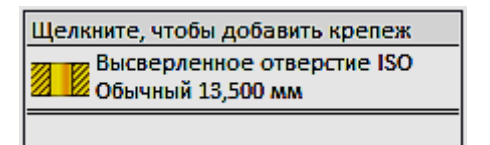

**Рис. 3.80. Поле ввода новых компонентов**

9. Выберите в появляющемся диалоговом окне «*Болт ГОСТ 7798–70*». Информация отразится в окне ввода новых компонентов (рис. 81).

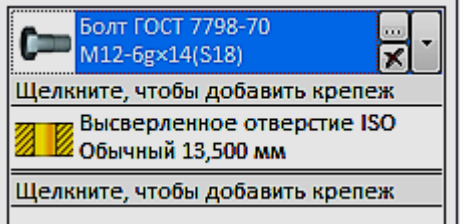

#### **Рис. 3.81. Окно ввода компонентов**

10. Аналогично выберите и вставьте шайбу «*Шайба ГОСТ 11371–78*» (рис. 82, 83).

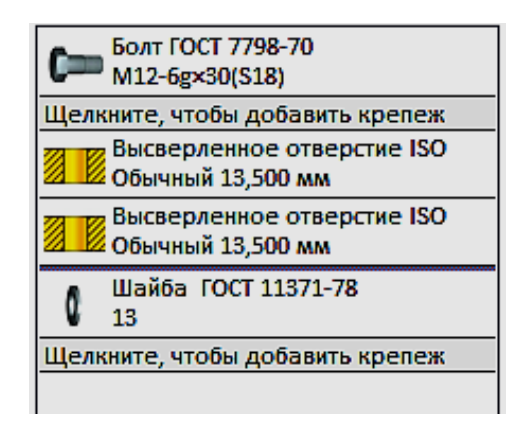

**Рис. 82. Вставка шайбы**

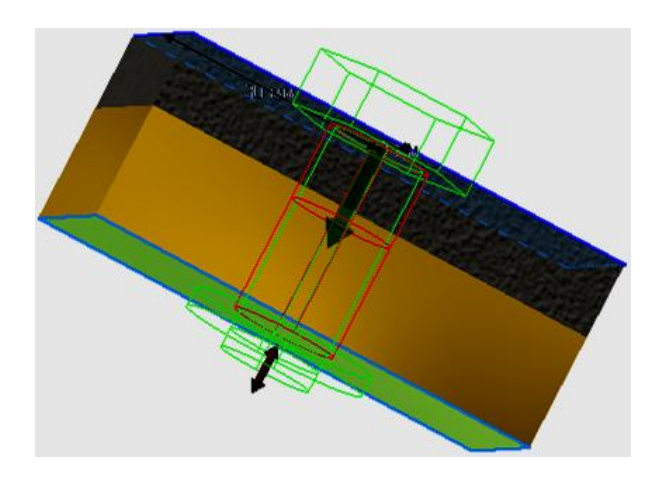

#### **Рис. 83. Вид болтового соединения на стадии вставки шайбы**

11. Вставьте гайку и нажмите кнопку «*Применить*». Болтовое соединение готово (рис. 84, 85).

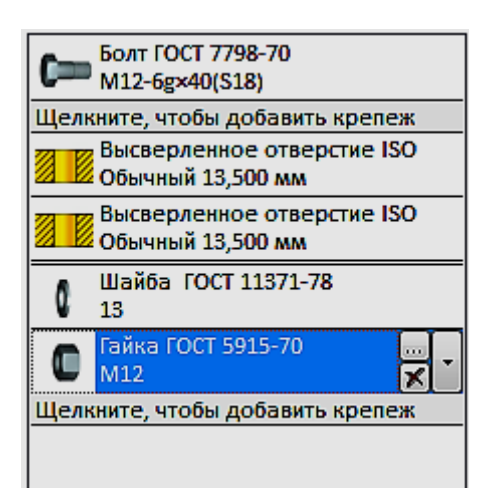

**Рис. 84. Окна ввода компонентов после размещения гайки**

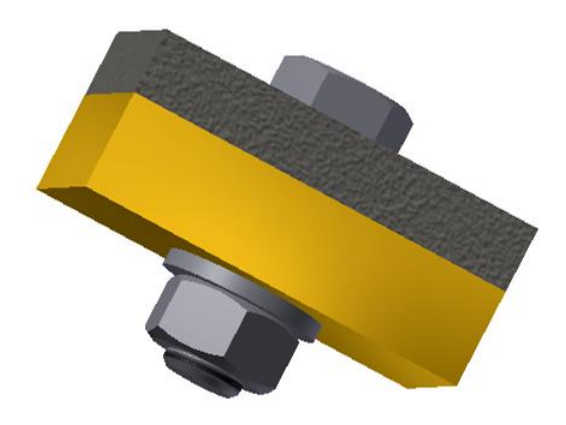

**Рис. 85. Готовое болтовое соединение**

## *3.5. Создание соединения винтом (болтом) с глухим отверстием*

Имеется две пластины. Необходимо скрепить их не просверливая вторую насквозь.

1. Выберите на ленте вкладку «*Проектирование*» ► панель «*Крепление*» ► «*Болтовое соединение*» . Откроется диалоговое окно «*Генератор компонентов болтового соединения*» (рис. 88).

2. В поле «*Тип*» выберите «*Глухое*» .

3. Выберите в поле «*Размещение*» «*Линейные*» .

4. Выберите в поле «*Размещение*» «*Начальная плоскость*» и укажите верхнюю грань первой пластины (рис. 86).

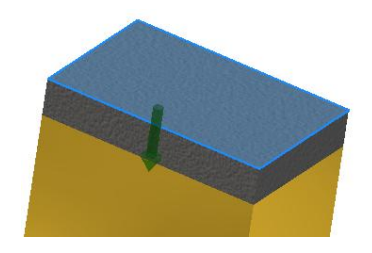

**Рис. 86. Выбор начальной плоскости**

5. Последовательно выберите одно ребро верхней грани, задайте расстояние 20 мм, затем второе и задайте расстояние 30 мм (рис. 87).

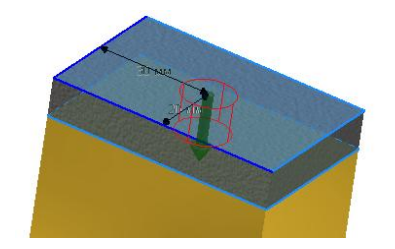

**Рис. 87. Позиционирование винта**

6. Укажите ограничение – нижнюю грань прикрепляемой пластины (рис. 89).

7. Введите другие параметры как показано на рис. 88.

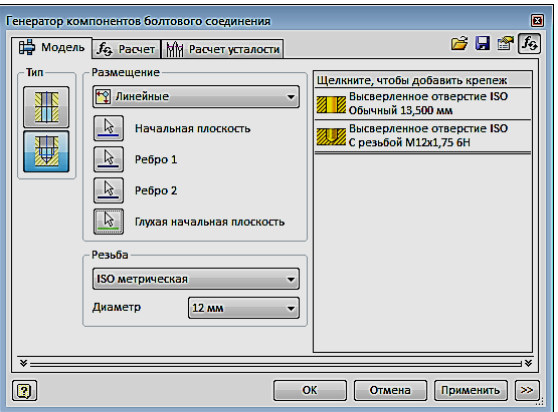

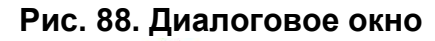

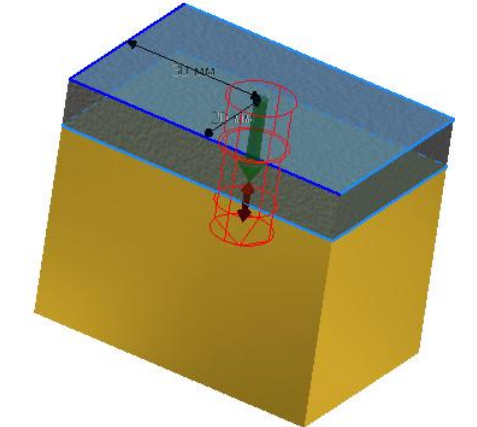

**Рис. 89. Нижняя грань пластины**

8. Перейдите в поле для добавления деталей из базы и щелкните мышью на кнопке «*Щелкните, чтобы добавить крепеж*». На экране появится окно для выбора болтов и винтов. Выберите «*Винт ГОСТ Р 50403– 92*» и щелкните дважды на ней мышью (рис. 90).

| <b>GOST</b><br>Стандарт                                            | Категория                 | Болты                     |                             |                         |                         |                               |  |  |  |  |
|--------------------------------------------------------------------|---------------------------|---------------------------|-----------------------------|-------------------------|-------------------------|-------------------------------|--|--|--|--|
| $\sim$                                                             | <b>WIND</b>               | $\overline{u}$            | $\sqrt{1000}$               | $ \sim$                 | <b>PALL</b>             | $\overline{\phantom{0}}$<br>E |  |  |  |  |
| Винт ГОСТ<br>10339-80                                              | Винт ГОСТ<br>17474-80     | Винт 2 ГОСТ<br>17474-80   | Винт ГОСТ<br>17475-80       | Винт 2 ГОСТ<br>17475-80 | Винт 2 ГОСТ<br>10340-80 |                               |  |  |  |  |
| $\sim$                                                             | $\leftarrow$              | <b>WITH</b>               | $\leftarrow$                | <b>SALL</b>             |                         |                               |  |  |  |  |
| Винт 2 ГОСТ Р<br>50403-92                                          | Винт 2 ГОСТ Р<br>50406-92 | Винт А ГОСТ Р<br>50406-92 | Винт А2 ГОСТ Р.<br>50406-92 | Винт ГОСТ<br>10340-80   | Винт ГОСТ Р<br>50403-92 |                               |  |  |  |  |
| <b>TELEVISION</b>                                                  |                           |                           |                             |                         |                         |                               |  |  |  |  |
| Винты с потайной головкой классов точности А и В<br><b>ALCOHOL</b> |                           |                           |                             |                         |                         |                               |  |  |  |  |

**Рис. 90. Окно выбора болтов и винтов**

9. Нажмите кнопку «*Применить*» (рис. 91).

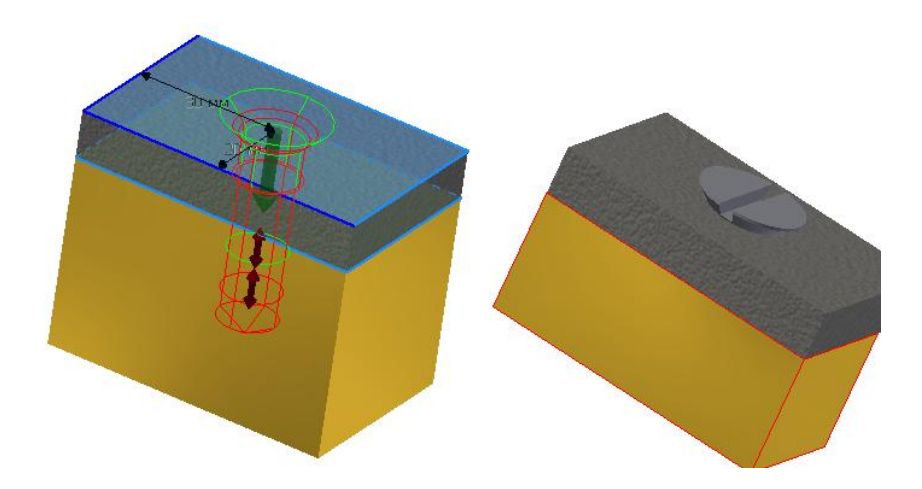

**Рис. 91. Завершенная модель соединения**

## **3.4. Технология создания чертежей соединения болтом по его трехмерной модели**

1. Загрузите среду «*Чертеж*». Для этого в меню приложения щелкните команду «*Создать*». Выберите кнопку *Обычный.idw* (рис. 92). Программа *Autodesk Inventor* открывает пустой лист чертежа формата A3 с универсальной границей и основной надписью.

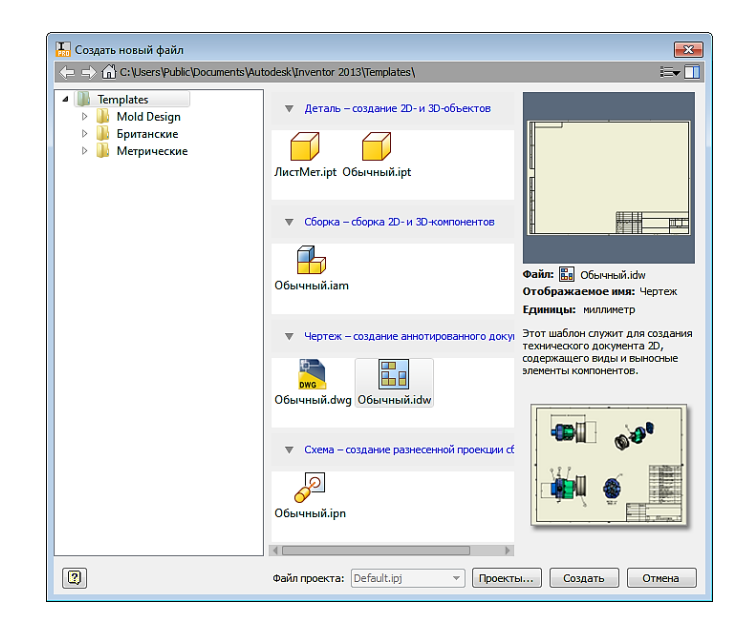

**Рис. 92. Окно «***Создать новый файл***»**

2. Выберите на ленте вкладку «*Разместить виды*» ► панель «*Создать*» ► «*Базовый*» . Появится диалоговое окно «*Вид чертежа*» (рис. 93).

3. На рабочем поле появится вид спереди модели болтового соединения. Если вид не устраивает, то в поле «*Направление*» из представленного списка можно выбрать вариант «*Текущий*» для главного вида.

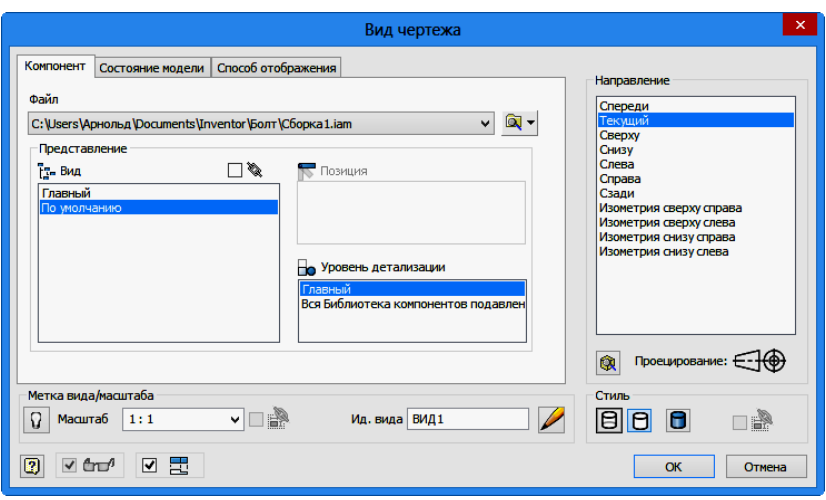

**Рис. 3.93. Окно «***Вид чертежа***»**

4. В закладке «*Стиль*» выберем вариант «*С удалением невидимых*  линий»  $\boxed{\Theta}$ 

5. Во вкладке *«Способ отображения»* поставьте галочку возле пункта *«Резьба»* (рис. 95)*.*

В поле «*Масштаб*» задайте необходимый масштаб чертежа. В поле «*Ид. вида*» введем «*Главный вид*» (рис. 94).

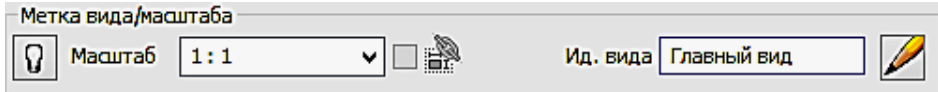

**Рис. 94. Поле «***Метка вида/ масштаб***»**

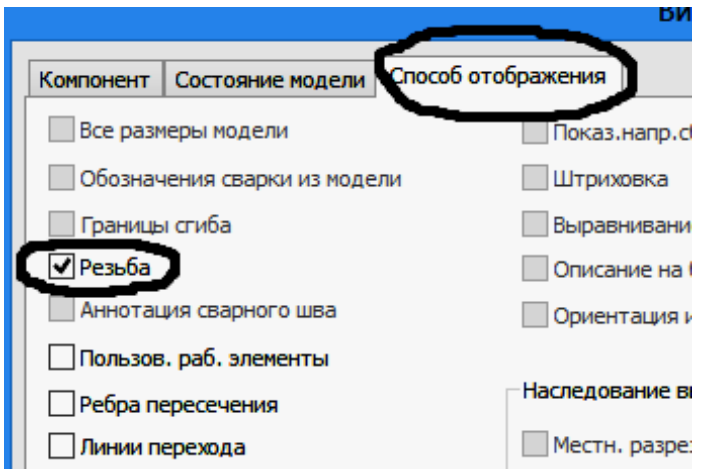

## **Рис. 95. Закладка** *«Способ отображения»*

6. Зафиксируйте положение главного вида нажатием ЛКМ на рабочем поле (рис. 96). Компьютер предлагает создать другие проекции. Зафиксируем

положений вида сверху, слева. На указанных местах появятся прямоугольники. Нажмите на ПКМ и в появившемся «*Отслеживающем меню*» нажмите кнопку «*Создать*».

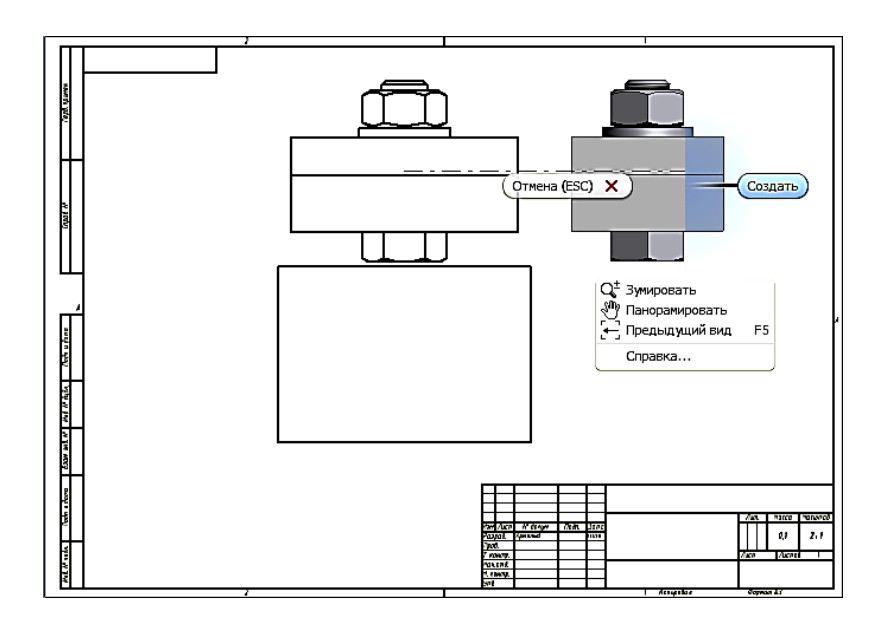

**Рис. 96. Выбор необходимых видов**

7. Приблизительная подоснова текущего листа чертежа с одним главным видом и двумя проекционными видами. При необходимости виды можно легко переместить. Для этого следует щелкнуть вид чертежа и переместить его за границу в виде красной пунктирной линии, образующейся вокруг данного вида. Зависимые виды располагаются относительно главного вида (рис. 97).

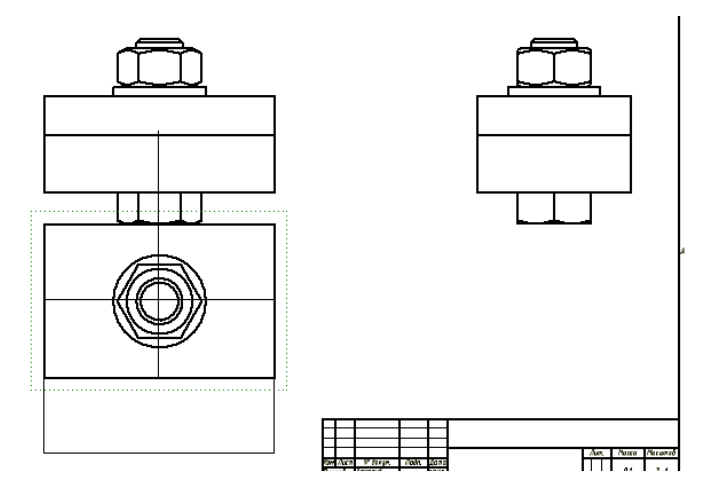

**Рис. 3.97. Перемещение видов по полю чертежа**

8. Создайте разрез на главном виде с помощью команды «*Местный разрез*» во вкладке «*Размещение видов*» в панели «*Изменить*».

Для создания местного разреза необходимо сначала отметить вид, а затем создать связанный эскиз с одним или несколькими замкнутыми контурами для задания границ местного разреза.

9. Переместите курсор на вид слева и щелкните на штриховой рамке, появляющейся вокруг вида, а затем щёлкните на команде «*Создать эскиз*» .

В режиме эскиза нарисуйте прямоугольный контур командой «*Прямоугольник*» на области создаваемого разреза, как показано на рис. 98.

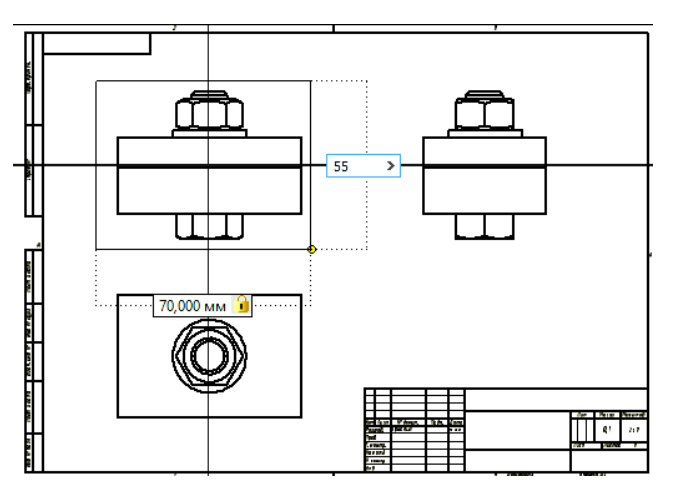

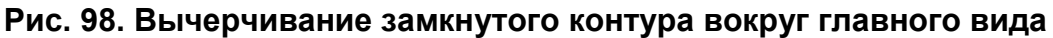

10. Нажмите кнопку «*Принять эскиз*» . Выберите на ленте вкладку «*Размещение видов*» ► панель «*Редактирование*» ► «*Местный разрез*».

11. В графическом окне выберите главный вид щелчком мыши, затем укажите границы. Геометрия эскиза, связанного с проекционным видом, выбирается автоматически.

12. В диалоговом окне «М*естный разрез*» в раскрывающемся списке «*Тип глубины*» по умолчанию установлено «*От точки*». Укажите ЛКМ на середины отрезков, как показано на рис. 99.

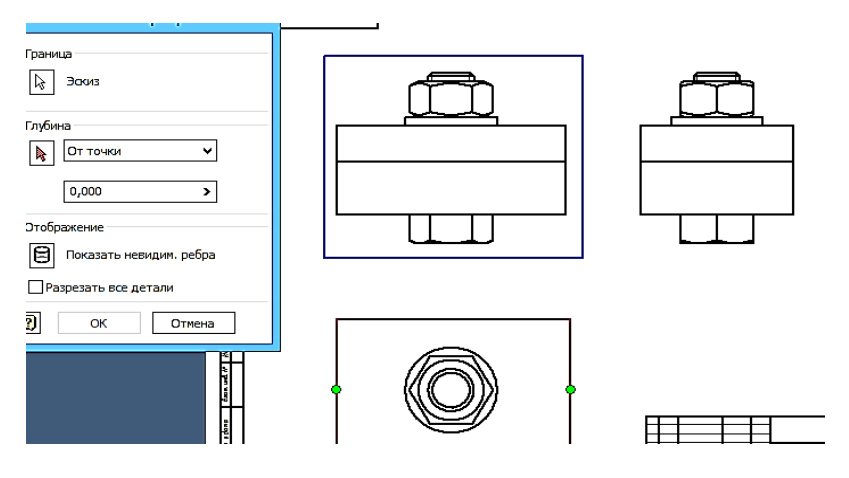

**Рис. 99. Задание секущей плоскости**

13. После настройки всех опций нажмите кнопку «*ОК*» для создания вида (рис. 100).

14. Для оформления чертежа перейдите на вкладку «*Пояснение (ESKD)*». Выберите три вида чертежа. Для этого во время процедуры выбора удерживайте нажатой клавишу «*SHIFT*» или «*CTRL*», затем щелкните правой кнопкой мыши и выберите в контекстном меню пункт «*Автоматические осевые линии*» (рис. 101).

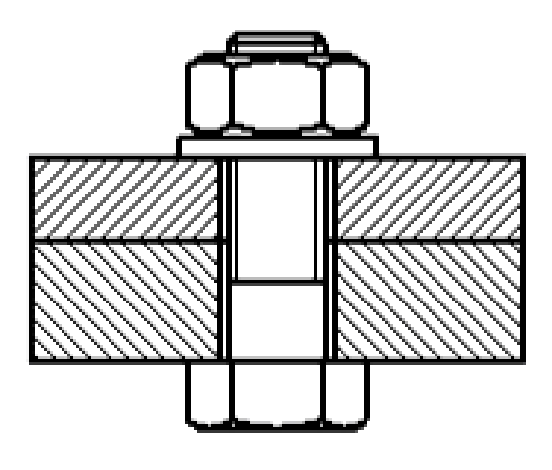

**Рис. 100. Завершение выполнения разреза**

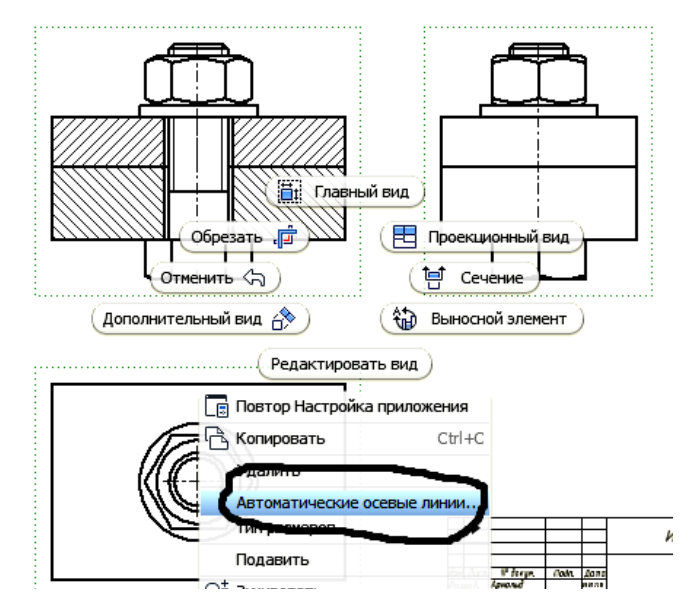

**Рис. 101. Переход в режим «***Автоматические осевые линии***»**

15. В открывшемся диалоговом окне выбрать объекты для нанесения осевых линий. Задайте нормальную и параллельную проекцию. Нажмите «*OК*» (рис. 102).

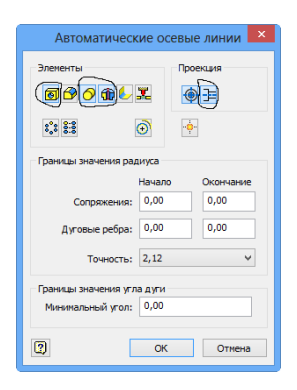

#### **Рис. 102. Окно «***Автоматические осевые линии***»**

16. Для более точного обозначения маркера центра перетащите конечную точку для изменения ее длины (рис. 103).

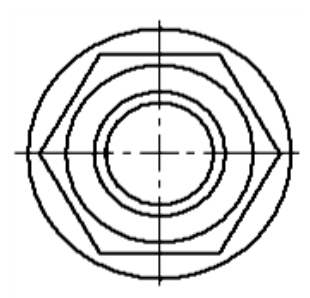

**Рис. 103. Перенос конечной точки**

17. Нанесите размеры. Для этого выберите на ленте вкладку «*Пояснение (ESKD)*» ► панель «Размеры» ► команду «*Размеры*» . В графическом окне выберите геометрию и перетащите курсор для отображения размера. Для установки размера в соответствующую позицию щелкните левой кнопкой мыши (рис. 104).

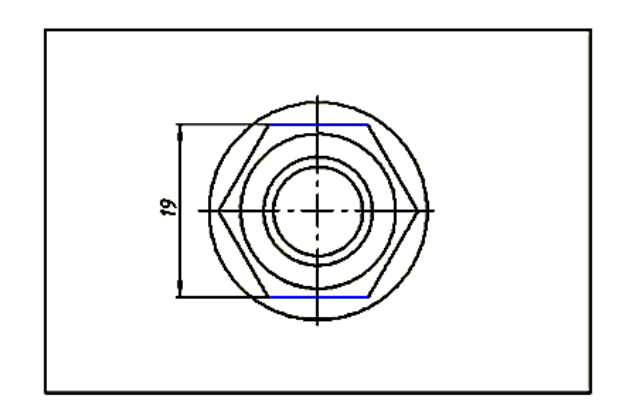

**Рис. 104. Нанесение размера «Под ключ»**

18. Введите дополнительную информацию (обозначение резьбы, значок диаметра и т.д.) в окно «*Изменить размер*» (рис. 105).

19. Все проставленные размеры примут вид, отвечающий требованиям ЕСКД (рис. 106).

20. Для нанесения номеров позиций выберите на ленте вкладку «*Пояснение (ESKD)*» ► панель «*Таблица*» и щелкните раскрывающееся меню в разделе «*Номер позиции*». В раскрывающемся меню выберите параметр «*Автонумерация позиций*» (рис. 107).

21. Наведите курсор на вид слева сборки. Щелчком левой кнопки мыши выберите вид, когда он будет выделен красной пунктирной границей. Для выполнения данного упражнения выберите все компоненты вида. Щелкните в левом верхнем углу геометрии вида и переместите указатель мыши вниз и вправо. Розовый прямоугольник должен охватывать всю геометрию вида (рис. 108).

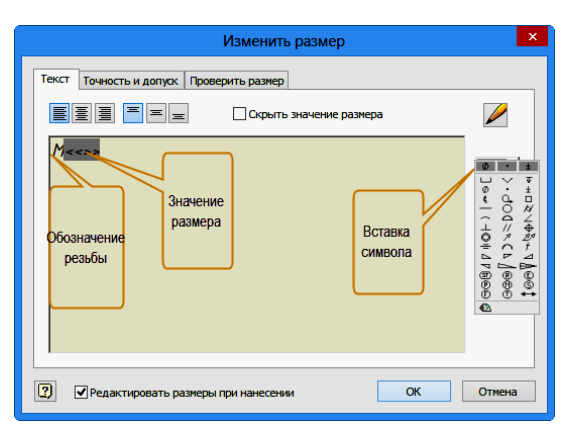

**Рис. 3.105. Окно «Изменить размер»**

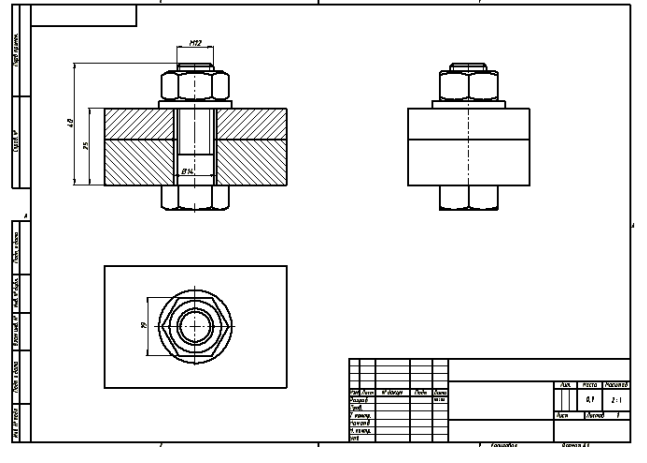

**Рис. 106. Нанесение осевых и размеров**

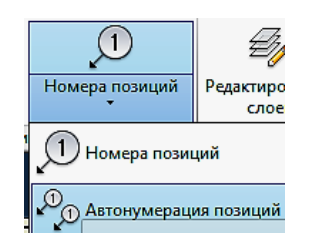

**Рис. 107. Выбор режима «***Автонумерация позиций***»** Отпустите кнопку мыши, чтобы выбрать всю геометрию вида.

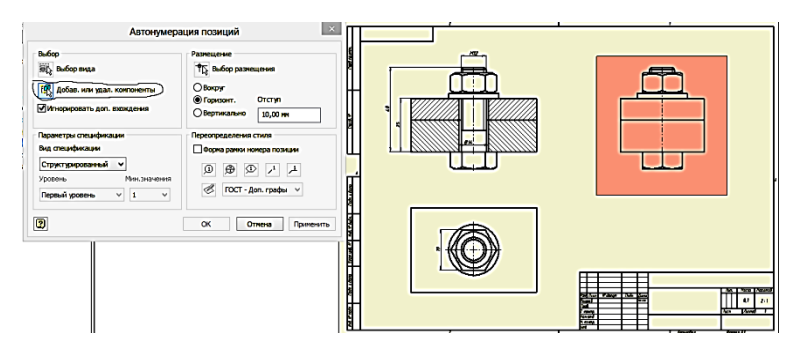

**Рис. 108. Выбор вида**

22. В диалоговом окне «*Автонумерация позиций*» выберите параметр «*Вертикально*» в области «*Размещение*» (рис. 109).

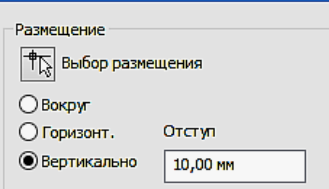

**Рис. 109. Выбор вертикального типа размещения**

23. В поле «*Отступ*» диалогового окна «*Автонумерация позиций*» введите значение 10 мм. В области «*Размещение*» диалогового окна «*Автонумерация позиций*» нажмите кнопку «*Выбор размещения*». Переместите курсор на лист чертежа. При перемещении курсора номера позиций располагаются ближе или дальше от центра вида (рис. 110).

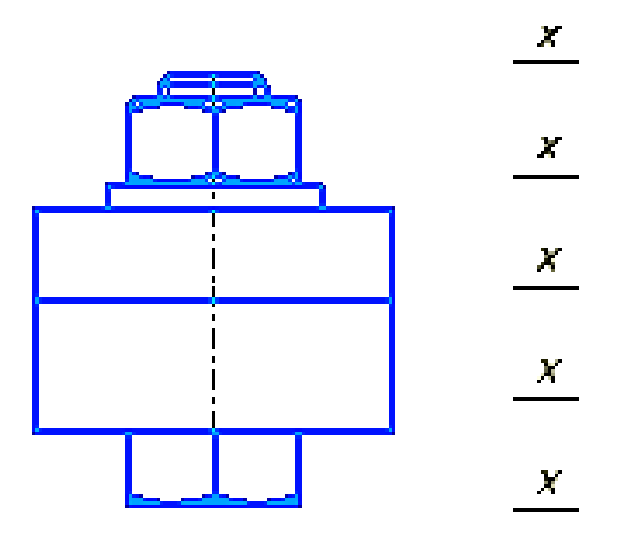

**Рис. 110. Размещение положения номеров позиции**

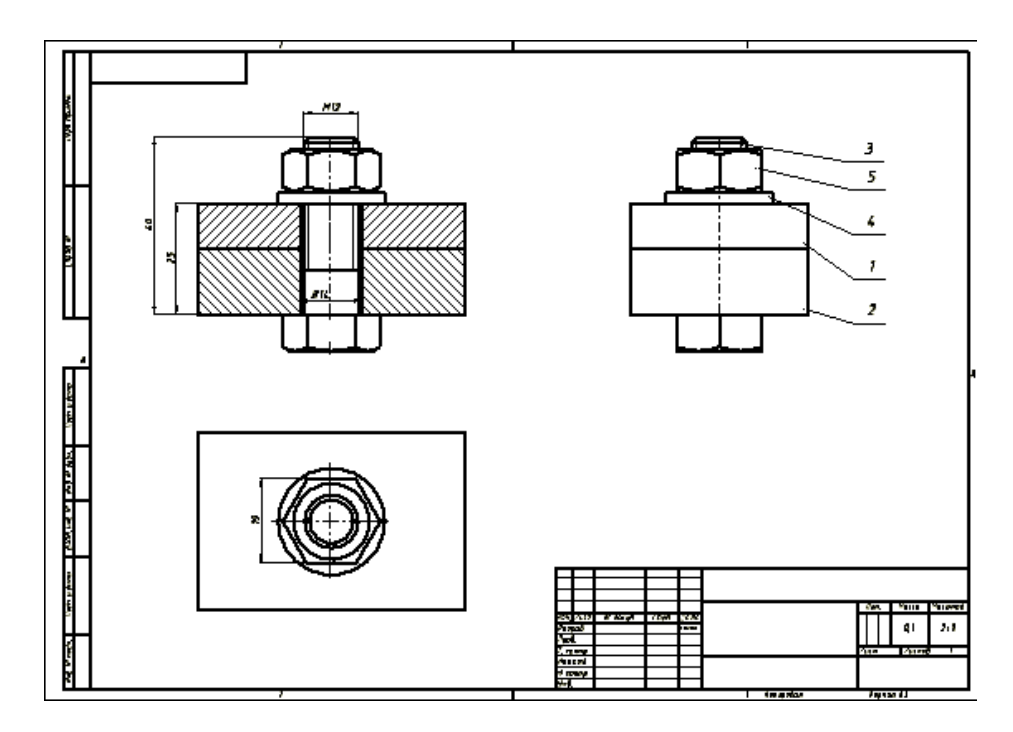

**Рис. 111. Результат нанесения номеров позиций**

24. Для вставки спецификации сборки выберите на ленте вкладку «*Пояснение (ESKD)*» ► панель «*Таблица*» и щелкните в раскрывающееся меню на кнопке «*Спецификация*» . В появившемся окне заполняем необходимые строки и нажимаем кнопку «*Вств. в чертеж*» (рис. 112).

| 艒 | Список деталей: Сборка1.iam |                   |   |                    |      |                |                          |  |  |                  |                             |   | $\times$              |
|---|-----------------------------|-------------------|---|--------------------|------|----------------|--------------------------|--|--|------------------|-----------------------------|---|-----------------------|
|   | H                           | 露                 |   | G                  |      | £              | 薛<br>q<br>$\frac{11}{3}$ |  |  | ≜↓               | 組                           |   |                       |
|   |                             | ω                 |   | ь.<br><b>DOPMA</b> | зона | 703.           | ОБОЗНА ЧЕНИЕ             |  |  | <b>ОПИСАНИЕ</b>  |                             |   | <b>ПРИМЕЧАНИ</b><br>я |
|   |                             |                   |   |                    |      |                |                          |  |  | Документация     |                             |   |                       |
|   |                             |                   |   |                    |      |                | <b>КИГ 00.00.00 СБ</b>   |  |  | Сборочный чертеж |                             |   |                       |
|   |                             |                   |   |                    |      |                |                          |  |  |                  | Детали                      |   |                       |
|   |                             | এ∞                |   |                    |      | 1              | <b>KHF</b> 00.00.01      |  |  | Пластина1        |                             |   |                       |
|   |                             | ø                 | 伺 |                    |      | $\overline{2}$ | <b>KHF</b> 00.00.02      |  |  | Пластина2        |                             |   |                       |
|   |                             |                   |   |                    |      |                |                          |  |  |                  | Стандартные изделия         |   |                       |
|   |                             |                   |   |                    |      | 3              |                          |  |  |                  | Болт М12-6qx40 ГОСТ 7798-70 | 1 |                       |
|   |                             |                   |   |                    |      | 4              |                          |  |  |                  | Шайба 12 ГОСТ 11371-78      | 1 |                       |
|   |                             | କୁକୁଙ୍କୁ<br>ବିଷ୍ଟ |   |                    |      | 5              |                          |  |  |                  | Гайка М12-6Н ГОСТ 5915-70   | 1 |                       |
|   |                             |                   |   |                    |      |                |                          |  |  |                  |                             |   |                       |
|   | 0                           |                   |   |                    |      |                |                          |  |  |                  | OK<br>Встав. в чертеж       |   | Отмена<br>ø           |

**Рис. 112. Таблица спецификации**

25. Поместите таблицу над основной надписью. Выберите на ленте вкладку «*Пояснение (ESKD*)» ► панель «*Листы чертежа*» и щелкните на команду «*Основная надпись*» . Заполните в окне соответствующие графы согласно ГОСТ 2.104–2006, нажмите «*ОК*» и сохраните чертеж (рис. 113).

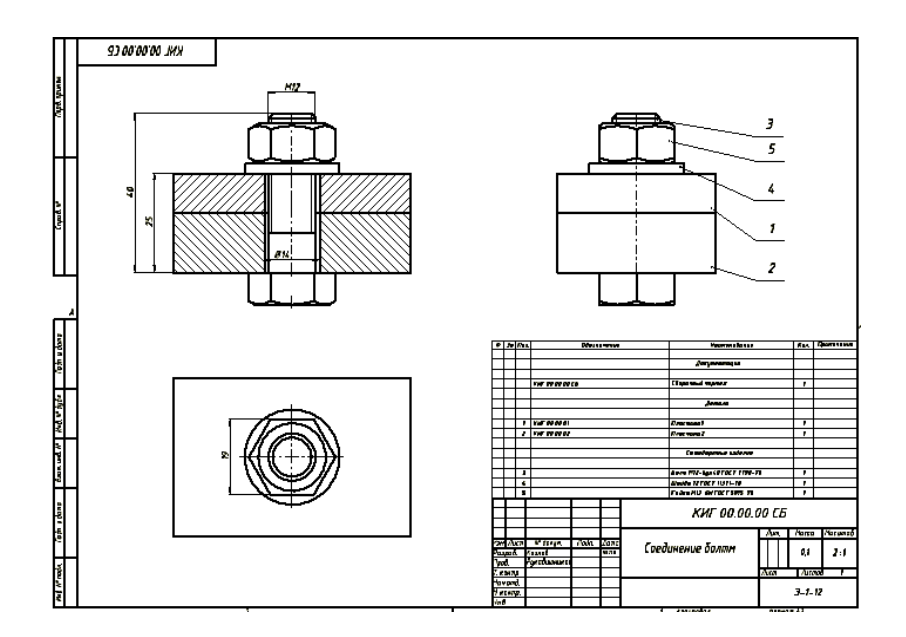

**Рис. 113. Завершенный чертеж соединения болтом**